# **ManageEngine ADAudit Plus**

## **Using MS SQL Server as Backend**

- 1. [Pre-requisites](#page-0-0)
- 2. Execute "ChangeD**B.bat" in ADAudit Plus**
- 3. [Points to be noted](#page-1-0)

#### <span id="page-0-0"></span>**Pre-requisites**

- 1. Ensure the SQL Server Native Client is installed in the computer where ADAudit Plus is running.
- 2. Copy "bcp.exe" and "bcp.rll" to the "<Installation Folder>\bin" folder., eg., C:\Program Files\ManageEngine\ADAudit Plus\bin
	- a. These files are available in "Command line utilities for SQL Server", please ensure version compatibility while installing [ [download details](#page-0-2) ]

#### <span id="page-0-1"></span>**Execute "ChangeDB.bat" in ADAudit Plus**

- 1. Now, you need to provide the details about the SQL server to ADAudit Plus by executing the file ChangeDB.bat
- 2. Navigate to "<ADAudit Plus Installation Folder>/bin" folder and execute "ChangeDB.bat"
- <span id="page-0-2"></span>3. Select 'Server Type' as SQL Server and enter other values
	- a. **Host Name**: The name or the IP address of the machine where MSSQL server is installed.
	- b. **Port**: The port number in which ADAudit Plus must connect with the database. Default is 1433.
	- c. **MSSQL Server Instances** : The available SQL Server instances are listed here, select the appropriate one.
	- d. **Database Name:** Name of the AdAudit Plus database. Default is "adap". If you want to have a different database name, you may specify here.
	- e. **Authentication**: The way in which you would like to connect to the SQL server.
		- i. **Windows Authentication**: If you are connecting to the SQL server from Windows, you have the option to make use of the Windows Single Sign On facility provided ADAudit Plus service is running with a service account, which has the privilege to connect to SQL server.
		- ii. **SQL Authentication**: Using accounts that are created in SQL Server and are not based on Windows user accounts
		- iii. **Note:** It is recommended to choose the option 'Windows' as the username and password used for authentication are not stored anywhere.
	- f. **User Name and Password**: If you have selected the option "SQL", specify the user name and password with which ADAudit Plus needs to connect to the database.
	- g. The user name and password entered here will be stored in "database\_params.conf" file in ADAudit Plus. So, you need to take care of hardening the host.
	- h. Finally, click "Test Connection" to ensure that the connection settings are proper and then click "Save"

## **Download details - Command line utilities for MS SQL Server**

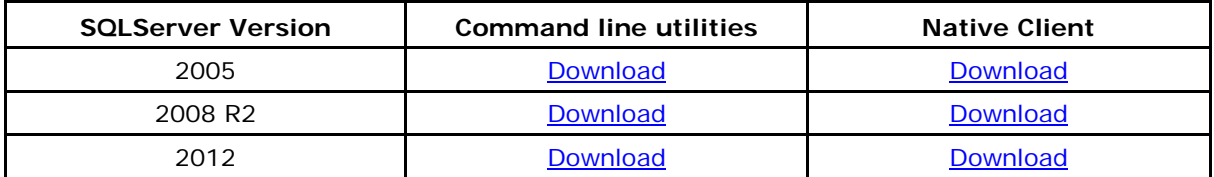

# <span id="page-1-0"></span>**Points to be noted**

- 1. "dbcreator" [Server role](http://msdn.microsoft.com/en-us/library/ms188659.aspx) is suffice for MS SQL Server operations.
- 2. If firewall is ON in the MS SQL Server computer, please ensure TCP 1433 and UDP 1434 are open.
- 3. "SQL Browser" service should be running on MS SQL Server.